# Lattice Diamond 3.8 Installation Notice for Windows

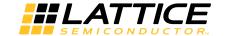

#### Copyright

Copyright © 2016 Lattice Semiconductor Corporation. All rights reserved. This document may not, in whole or part, be reproduced, modified, distributed, or publicly displayed without prior written consent from Lattice Semiconductor Corporation ("Lattice").

#### **Trademarks**

All Lattice trademarks are as listed at <a href="www.latticesemi.com/legal">www.latticesemi.com/legal</a>. Synopsys and Synoplify Pro are trademarks of Synopsys, Inc. Aldec and Active-HDL are trademarks of Aldec, Inc. All other trademarks are the property of their respective owners.

#### **Disclaimers**

NO WARRANTIES: THE INFORMATION PROVIDED IN THIS DOCUMENT IS "AS IS" WITHOUT ANY EXPRESS OR IMPLIED WARRANTY OF ANY KIND INCLUDING WARRANTIES OF ACCURACY, COMPLETENESS, MERCHANTABILITY, NONINFRINGEMENT OF INTELLECTUAL PROPERTY, OR FITNESS FOR ANY PARTICULAR PURPOSE. IN NO EVENT WILL LATTICE OR ITS SUPPLIERS BE LIABLE FOR ANY DAMAGES WHATSOEVER (WHETHER DIRECT, INDIRECT, SPECIAL, INCIDENTAL, OR CONSEQUENTIAL, INCLUDING, WITHOUT LIMITATION, DAMAGES FOR LOSS OF PROFITS, BUSINESS INTERRUPTION, OR LOSS OF INFORMATION) ARISING OUT OF THE USE OF OR INABILITY TO USE THE INFORMATION PROVIDED IN THIS DOCUMENT, EVEN IF LATTICE HAS BEEN ADVISED OF THE POSSIBILITY OF SUCH DAMAGES. BECAUSE SOME JURISDICTIONS PROHIBIT THE EXCLUSION OR LIMITATION OF CERTAIN LIABILITY, SOME OF THE ABOVE LIMITATIONS MAY NOT APPLY TO YOU.

Lattice may make changes to these materials, specifications, or information, or to the products described herein, at any time without notice. Lattice makes no commitment to update this documentation. Lattice reserves the right to discontinue any product or service without notice and assumes no obligation to correct any errors contained herein or to advise any user of this document of any correction if such be made. Lattice recommends its customers obtain the latest version of the relevant information to establish that the information being relied upon is current and before ordering any products.

## **Type Conventions Used in This Document**

| Convention | Meaning or Use                                                                                    |  |  |  |
|------------|---------------------------------------------------------------------------------------------------|--|--|--|
| Bold       | Items in the user interface that you select or click. Text that you type into the user interface. |  |  |  |
|            | Variables in commands, code syntax, and path names.                                               |  |  |  |
| Ctrl+L     | Press the two keys at the same time.                                                              |  |  |  |
| Courier    | Code examples. Messages, reports, and prompts from the software.                                  |  |  |  |
|            | Omitted material in a line of code.                                                               |  |  |  |
|            | Omitted lines in code and report examples.                                                        |  |  |  |
| [ ]        | Optional items in syntax descriptions. In bus specifications, the brackets are required.          |  |  |  |
| ( )        | Grouped items in syntax descriptions.                                                             |  |  |  |
| { }        | Repeatable items in syntax descriptions.                                                          |  |  |  |
|            | A choice between items in syntax descriptions.                                                    |  |  |  |

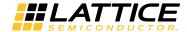

## **Contents**

| Installing Diamond Tools /                                                                                                    |
|----------------------------------------------------------------------------------------------------|
| System Requirements 7 Memory Requirements 8 Extending Memory 9                                                                                                    |
| Contacting Technical Support 9                                                                                                    |
| Installing Diamond 3.8 for Windows 10 Software Product Options 10 Installation Procedure 12 Licensing for Diamond and Stand-Alone Power Estimator 15 Finding the Installation History 15                                                                              |
| Optional Floating License Setup 16 Editing the License File 17 License Server Setup 17 Windows License Server Setup for Active-HDL Lattice Edition 18 Floating License Configuration 19 Setting up Floating License on Linux 20 Troubleshooting Licensing Problems 20 |
| Running Multiple Versions 21                                                                                                    |
| Running Diamond 21 Running Diamond Locally 21 Running Diamond using Windows Remote Desktop 21                                                                                                    |
| Updating Lattice Diamond 22                                                                                                    |
| Installing Stand-Alone Programmer 25 Starting Stand-Alone Programmer 26 Starting Stand-Alone Deployment Tool 26 Starting Stand-Alone Download Debugger 26 Starting Stand-Alone Programming File Utility 27 Starting Stand-Alone Model 300 Programmer 27               |
| Installing Stand-Alone Reveal Logic Analyzer 27 Starting Stand-Alone Reveal Logic Analyzer 28                                                                                                    |
| Installing Stand-Alone Power Estimator 28                                                                                                    |
|                                                                                                    |

Starting Stand-Alone Power Estimator 29
Troubleshooting 30
When All Else Fails 31

Installing LatticeMico Development Tools 33
Installing LatticeMico with Diamond 33
Installing LatticeMico as Stand-Alone Software 35
Starting LatticeMico Development Tools 37

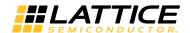

## **Installing Diamond Tools**

This chapter provides installation instructions for the Lattice Diamond<sup>®</sup> 3.8 software for Windows.

Diamond supports ECP5<sup>™</sup>, LatticeECP<sup>™</sup>, LatticeECP<sup>™</sup>, LatticeECP2<sup>™</sup>, LatticeECP2<sup>™</sup>, LatticeECP3<sup>™</sup>, LatticeSCM<sup>™</sup>, LatticeSCM<sup>™</sup>, LatticeXP<sup>™</sup>, LatticeXP2<sup>™</sup>, LatticeXP2<sup>™</sup>, LatticeXP2<sup>™</sup>, MachXO3<sup>™</sup>, MachXO3<sup>™</sup>, MachXO3<sup>™</sup>, MachXO3<sup>™</sup>, Platform Manager<sup>™</sup>, and Platform Manager 2 designs.

#### Note

The available devices vary depending on the type of license.

Lattice Diamond is available in 32-bit and 64-bit versions.

- The 32-bit version of Lattice Diamond is optimized to run on Windows 32-bit systems.
- The 64-bit version of Lattice Diamond is optimized to run on Windows 64-bit systems. The 64-bit version of Lattice Diamond must be running on Windows 64-bit systems.

## System Requirements

The following are the basic system requirements for Lattice Diamond on Windows:

- Intel Pentium or Pentium-compatible PC
- Windows 7 (32-bit or 64-bit), Windows 8/8.1 (32-bit or 64-bit), or Windows 10 (32-bit or 64-bit)
- Approximately 5.75 GB free disk space

- RAM adequate for your FPGA design. For guidelines see Memory Requirements.
- Network adapter

#### Note

A node-locked license is based on the physical (hard-coded) address provided by the network adapter. Network connectivity is not necessarily required for a node-locked license. In the absence of a network connection, you can install the NWLink IPX/SPX protocol to force the recognition of your NIC card ID (see "Licensing for Diamond and Stand-Alone Power Estimator" on page 15).

A floating license requires access to the license server, so both a network adapter and connectivity are required.

- ▶ 1024 X 768 graphics display
- Microsoft-compatible mouse and mouse driver
- A Web browser with Javascript capability
- Adobe Acrobat Reader 5.0 or later
- A CPU with the SSE3 instruction set to run the Aldec Active-HDL Lattice Edition simulator
- Microsoft Internet Explorer 8 or higher if using the included Aldec Active-HDL Lattice Edition simulator

## **Memory Requirements**

Table 1 lists the minimum memory requirements and the recommended memory for all the Lattice Semiconductor FPGA families. Designing for the largest FPGAs may require more than the usual 2 GB of memory. For help in extending your memory to 3 or 4 GB, see "Extending Memory" on page 9.

**Table 1: Recommended Memory for Windows** 

| Device                | Size           | 32-Bit Operating Systems |             | 64-Bit Operating Systems |             |
|-----------------------|----------------|--------------------------|-------------|--------------------------|-------------|
|                       |                | Minimum                  | Recommended | Minimum                  | Recommended |
| ECP5U, ECP5UM         | All            | 2 GB                     | 3 GB        | 4 GB                     | 6 GB        |
| LatticeEC, LatticeECP | Up to 20K LUT  | 512 MB                   | 768 MB      | 1 GB                     | 1.5 GB      |
|                       | Up to 50K LUT  | 768 MB                   | 1 GB        | 1.5 GB                   | 2 GB        |
| LatticeECP2/M         | Up to 20K LUT  | 768 MB                   | 1 GB        | 1.5 GB                   | 2 GB        |
|                       | Up to 50K LUT  | 1 GB                     | 1.5 GB      | 2 GB                     | 3 GB        |
|                       | Up to 100K LUT | 1 GB                     | 2 GB        | 2 GB                     | 4 GB        |

**Table 1: Recommended Memory for Windows (Continued)** 

| Device                                  | Size           | 32-Bit Operating Systems |             | 64-Bit Operating Systems |             |
|-----------------------------------------|----------------|--------------------------|-------------|--------------------------|-------------|
|                                         |                | Minimum                  | Recommended | Minimum                  | Recommended |
| LatticeECP3                             | Up to 95K LUT  | 2 GB                     | 3 GB        | 4 GB                     | 6 GB        |
|                                         | Up to 150K LUT | 3 GB                     | 4 GB        | 6 GB                     | 8 GB        |
| LatticeSC/M                             | Up to 40K LUT  | 768 MB                   | 1 GB        | 1.5 GB                   | 2 GB        |
|                                         | Up to 115K LUT | 1 GB                     | 2.5 GB      | 2 GB                     | 5 GB        |
| LatticeXP, LatticeXP2                   | Up to 20K LUT  | 512 MB                   | 768 MB      | 1 GB                     | 1.5 GB      |
|                                         | Up to 50K LUT  | 768 MB                   | 1 GB        | 1.5 GB                   | 2 GB        |
| LIFMD (CrossLink)                       | All            | 256 MB                   | 512 MB      | 512 MB                   | 1 GB        |
| MachXO, MachXO2,<br>MachXO3L, MachXO3LF | All            | 256 MB                   | 512 MB      | 512 MB                   | 1 GB        |
| Platform Manager,<br>Platform Manager 2 | All            | 256 MB                   | 512 MB      | 512 MB                   | 1 GB        |
|                                         |                |                          |             |                          |             |

## **Extending Memory**

Designing for ECP5 or LatticeECP3 may require more than the 2 GB normally available with 32-bit Windows systems. But you can configure Windows to use up to 3 GB of memory.

Note that increasing the amount of memory available to applications decreases the amount available for the file cache, paged pool, and nonpaged pool, which can affect applications with heavy networking or I/O.

**To increase application memory:** Use the **BCDEdit /set increaseuserva 3072** command to set the boot entry option to 3 GB. For details, see Microsoft article "BCDEdit /set":

msdn.microsoft.com/en-us/library/ff542202.aspx

## **Contacting Technical Support**

**FAQs** The first place to look. The Answer Database provides solutions to questions that many of our customers have already asked. Lattice Applications Engineers are continuously adding to the Database.

To access the Answer Database, go to www.latticesemi.com > Support > Answer Database.

**Telephone Support Hotline** Receive direct technical support for all Lattice products by calling Lattice Applications from 5:30 a.m. to 6 p.m. Pacific Time.

For USA & Canada: 1-800-LATTICE (528-8423)

For other locations: +1 503 268 8001

In Asia, call Lattice Applications from 8:30 a.m. to 5:30 p.m. Beijing Time (CST), +0800 UTC. Chinese and English language only.

For Asia: +86 21 52989090

#### **E-mail Support**

techsupport@latticesemi.com

For Local Support Contact your nearest Lattice Sales Office.

## **Installing Diamond 3.8 for Windows**

The following sections describe product options and installation instructions for Diamond.

## **Software Product Options**

Table 2 shows the product options for the installation of Diamond for both 32-bit and 64-bit versions.

**Table 2: Diamond Design Tools Installation Options** 

| Product Option                                                                                   | Description                                                                                                    |  |  |
|--------------------------------------------------------------------------------------------------|----------------------------------------------------------------------------------------------------|--|--|
| Diamond for<br>Windows                                                                           | Installs the Diamond design tools for all Lattice Semiconductor FPGA designs.  Table 3 lists the tools included in this option.  |  |  |
| FPGAs                                                                                            | Installs the FPGA design environment.                                                                                            |  |  |
| Synplify Pro for Lattice                                                                         | Installs the Synopsys <sup>®</sup> Synplify Pro <sup>®</sup> for Lattice synthesis tool. A license for Synplify Pro is included. |  |  |
| Active-HDL Lattice<br>Edition                                                                    | Lattice Installs Aldec <sup>®</sup> Active-HDL™ Lattice Edition simulation tool. A license for Active-HD is included.            |  |  |
| Programmer Drivers Installs drivers for the Programmer tool, which loads FPGAs with the designs. |                                                                                                    |  |  |

Table 3 shows the tools included in the Diamond for Windows option.

Table 3: Tools included in the Diamond for Windows Option

|                                                                                 | <u>.</u>                                                                                                    |
|---------------------------------------------------------------------------------|----------------------------------------------------------------------------------------------------|
| Tool                                                                            | Description                                                                                                    |
| Project Management<br>Tools                                                     | Include the Reports view, Run Manager, and the Security Setting tool to enable you to create and maintain the project, keep track of the stages in the design implementation process, review reports, and compare different implementations of the project.                                                                     |
| Design Entry Tools                                                              | Include Source Editor, Schematic Editor, Symbol Editor, Symbol Library Manager, Clarity Designer, IPexpress, Memory Generator, and HDL Diagram, which offer VHDL, Verilog, EDIF, schematic, and mixed-mode design entry support and design structure check. Platform Designer is available for Platform Manager 2 devices only. |
| Design Simulation<br>Tools                                                      | Include Simulation Wizard, Active-HDL Lattice Edition, and Waveform Editor for performing functional simulation for the projects and creating the test stimulus files.                                                                                                    |
| Design Constraints<br>Application Tools                                         | Include Spreadsheet View, Package View, Device View, Netlist View, NCD View, Floorplan View, Physical View, and Netlist Analyzer to enable you to set constraints for implementing the design.                                                                                                    |
| Design<br>Implementation<br>Tools                                               | Include Synplify Pro for Lattice, Lattice Synthesis Engine (LSE), Clear Tool Memory, Design Translation, Map, Place & Route, and Bit Generation to ease the design implementation process.                                                                                                    |
| Analyzing Static<br>Timing, Power<br>Consumption, and<br>Signal Integrity Tools | Include Timing Analysis View and Power Calculator to enable you to estimate the design performance, experiment with different configurations, and to calculate power consumption.                                                                                                    |
| Programming the FPGA Tool                                                       | Include Programmer, Deployment Tool, Download Debugger, Programming File Utility, and Model 300 Programmer tools to let you program the FPGAs.                                                                                                    |
| Testing and<br>Debugging On-chip<br>Tools                                       | Include Reveal Inserter and Reveal Analyzer to let you complete the final stage of developing a design: testing in the actual FPGA, either on a test board or in your system.                                                                                                    |
| Applying<br>Engineering Change<br>Order Tool                                    | Includes ECO Editor which supports engineering change orders by editing the output files from the place-and-route stage of the design implementation process.                                                                                                    |
| EPIC Device Editor                                                              | Provides device editing capability for engineering change management and detailed manipulation of FPGA implementation.                                                                                                    |
| HTML Help and User<br>Documentation                                             | Includes complete instructions for designing with Diamond design tools and third-<br>party tools. Also provides user manuals, tutorials, example design projects, and<br>access to technical documentation from the Lattice Semiconductor Web site.                                                                             |
| Tcl/Tk Scripting Tool                                                           | Enables you to automate Diamond design processing.                                                                                                    |
|                                                                                 |                                                                                                    |

#### Note

Platform Manager 2 devices require the Diamond Platform Designer tool. The LatticeMico System software must be installed along with Diamond in order to use Platform Designer. Refer to "Installing LatticeMico with Diamond" on page 33.

### Installation Procedure

The Lattice Diamond software is available for download from the Lattice Diamond Downloads & Licensing web page located at <a href="http://www.latticesemi.com/latticediamond">http://www.latticesemi.com/latticediamond</a>. Click the **Downloads** tab. Some documents and downloads are not visible to anonymous visitors. To view all items, please log in to your Lattice account. Follow the product download instructions and uncompress the software.

#### To install the Lattice Semiconductor Diamond software:

- 1. Close all applications before starting Diamond installation.
- 2. Double-click on the Diamond installer you downloaded to launch the installation process.

#### Note

The 32-bit version of Diamond software executable file is named 3.8.0.115.3\_Diamond.exe. The 64-bit version of Diamond software executable file is named 3.8.0.115.3\_Diamond\_x64.exe.

An Encryption Control Pack is available, but must be explicitly requested by the customer and approved by Lattice Semiconductor Corporation. The Encryption Control Pack is provided separately from the Diamond software executable file.

If you are installing the Encryption Control Pack, you should install the file named 3.8.0.115.3\_Control\_Pack\_Encryption.exe for the 32-bit version of Diamond, and the file named 3.8.0.115.3\_Control\_Pack\_Encryption\_x64.exe for the 64-bit version of Diamond.

The Diamond software must be installed before installing the Encryption Control Pack.

- The Welcome To Lattice Semiconductor Diamond Setup dialog box opens.
- 4. Click Next to open the License Agreement dialog box.
- 5. Read the license agreement. If you agree, click **Yes** to open the Choose Destination Location dialog box.
- 6. The default destination folder is C:\lscc. Click **Browse** to change the drive or destination folder.
- 7. Click **Next** to open the Product Options dialog box.
- 8. Select the Diamond components that you want to install by selecting or clearing each of the listed options. If you have purchased third-party synthesis and simulation tools directly from the third-party vendors, you can clear the **Synplify Pro for Lattice** and **Active-HDL Lattice Edition** product options.

The FPGAs product option has additional options for selecting the Lattice FPGA devices that you want to install. To set the additional options, select **FPGAs** and click **Change**.

In the pop-up Select Subfeatures dialog box, you can select or deselect the features from the list. Click **Continue** to come back to the Product Options dialog box.

- Click Next to open the Select Program Folder dialog box. The default name of the program group is Lattice Diamond 3.8 (or Lattice Diamond 3.8 (64-bit) if you installed the 64-bit version). If you want to change the name, change it in the Program Folder text box.
- 10. If you have selected the Active-HDL Lattice Edition option, you will be prompted to select a license opti3zxcdon as shown in Figure 1.

Figure 1: Active-HDL Lattice Edition Selection Dialog Box

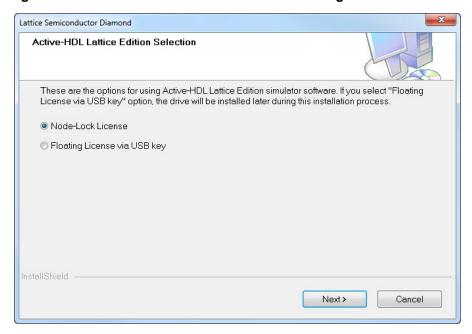

11. Select the desired license option and click Next.

#### Note

Clicking the Cancel button cancels the entire Diamond installation. Installation of Active-HDL cannot be cancelled at this point.

12. In the Create Shortcut on Desktop dialog box, select desired option and click **Next**.

Parallel port or USB drivers are required to program Lattice devices using the Lattice download cables. To install the drivers, you should have administrative privileges.

Three drivers are installed with the Programmer Download Parallel/USB Port Driver dialog box.

- Parallel port driver Supports device programming through the parallel port of your PC. The driver can be installed on Windows 7, Windows 8/8.1, and Windows 10.
- ▶ **USB port driver** Supports device programming through the USB port of your PC. The driver can be installed on Windows 7, Windows 8/8.1, and Windows 10. This is for the HW-USBN-2A USB cable.

▶ FTDI USB driver – This supports Lattice HW-USBN-2B USB cable and Lattice evaluation boards with FTDI (Future Technology Devices International) USB host chip. The driver does not support Windows 2000 and earlier operating systems.

#### Note

The first time the FTDI driver is installed, the Windows operating system may report that Windows can't verify the publisher of this driver software. Select "Install this driver software anyway." This warning will not occur on subsequent installations.

13. In the Programmer Download Parallel/USB Port Driver dialog box (Figure 2), select the desired license option and click **Next**.

Figure 2: Programmer Download Parallel/USB Port Driver Dialog Box

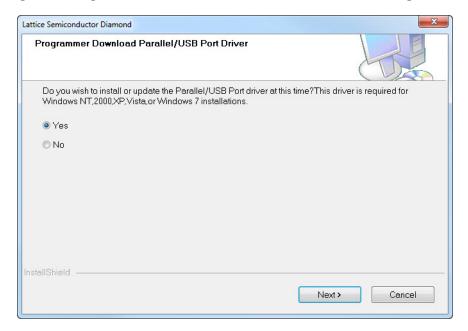

- 14. In the Start Copying Files dialog box, verify Diamond environment settings and click **Next**.
- 15. In the InstallShield Wizard Complete dialog box, read the note and click **Finish**.

#### Note

Do not close the installation window. The window will automatically close when the installation completes.

## Licensing for Diamond and Stand-Alone Power Estimator

At the end of the installation, you will use the Lattice website-based licensing capability to license your Diamond and stand-alone Power Estimator software.

#### Note

The available devices for Diamond can vary, depending on the type of license.

To use the software, you must receive a Lattice Semiconductor software license based on the identification of your network interface card (NIC). The NIC ID or equivalent is the 12-character hexadecimal physical address. License your software early to avoid any down time.

#### To obtain a license file for your Diamond software:

- Go to Lattice Semiconductor Software Licensing page: www.latticesemi.com/licensing
- 2. Select Lattice Diamond.
  - You will get the Lattice Diamond Software Licensing page.
- 3. Follow the on-screen instructions.

You can also get the NIC via an alternate network interface, such as a wireless interface.

## **Finding the Installation History**

Diamond records a log of the installation history, which you can find from the Diamond main window.

#### To view the installation history:

- 1. Open the Diamond main window.
- 2. Select **Help > About Lattice Diamond**. See the Installation History tab.

## **Optional Floating License Setup**

To enable a floating license, you must have a license server set up on a Windows NT server to monitor your Diamond software license. Each client PC must have the LM\_LICENSE\_FILE variable set to point to the license file on the server.

#### **Note**

Lattice Diamond software uses the following network communication ports (TCP/IP socket ports):

- Port 80 This is the standard HTTP web access port. Diamond uses this port in the following cases:
  - When the Diamond software has updates from the Lattice web site:
  - ▶ IP or reference designs are downloaded from the Lattice web site:
  - When message ID's are sent.
- Port 7788 This is the port used by the Diamond software to check the floating license between the software and license server. This port is configurable by changing the license files.

Before you start the server setup, ensure that TCP/IP is installed and that the client machines can communicate with the server by name. At the prompt in an MS-DOS window, type the following:

ping <hostname>

Table 4 lists the files used for license management for 32-bit and 64-bit systems. The files are located at:

<diamond\_install\_path>\ispFPGA\bin\nt

**Table 4: License Management Files** 

| Filename     | Version | Description                                                         |
|--------------|---------|---------------------------------------------------------------------|
| LMGRD.exe    | 11.10   | The license server program                                          |
| LMUTIL.exe   | 11.10   | FLEXIm utility for diagnosing, reporting, and controlling licensing |
| LMTOOLS.exe  | 11.10   | Program that sets up the server for floating licenses               |
| ispdsdmn.exe | 11.4    | The Lattice Semiconductor licensing daemon                          |

#### Note

Users of the ispLEVER 7.0 or older software must bring down the previous license daemon and start the new license daemon.

## **Editing the License File**

After obtaining a floating license from Lattice Semiconductor, you must edit the license file to specify the server name and the paths to the Lattice daemon. An example of a floating license file is shown below.

```
SERVER nodename 001143D94535 7788

DAEMON lattice daemon_path

FEATURE LSC_ADVANCED lattice 8.0 01-jan-9999 100 EE7E589FBD53 \

VENDOR_STRING="ispLEVER Advanced"

FEATURE LSC_BASE lattice 8.0 01-jan-9999 100 F901F7E7F4F1 \

VENDOR_STRING="ispLEVER Base"

FEATURE LSC_DIAMOND_A lattice 10.0 01-jan-9999 100 6D8288983379 \

VENDOR_STRING=LSC_DIAMOND_A

FEATURE LSC_OBSOLETE_DEVICE lattice 10.0 01-jan-9999 100 7D131CCD0F18 \

VENDOR_STRING=LSC_OBSOLETE_DEVICE
```

#### Note

The "\" followed by a carriage return indicates a line continuation.

#### To edit the license file:

- Edit the SERVER line by replacing nodename with the host name of the server for which you requested your license.dat file. You may also need to change the PORT NUMBER (7788).
- 2. Edit the DAEMON lattice line by replacing daemon\_path with the path to the lattice daemon, for example:

```
{\tt C:\lscc\diamond\3.8\ispfpga\bin\nt\ispdsdmn.exe}
```

When you are editing these lines, make sure that they are typed exactly as you received them.

## **License Server Setup**

To set up your license manager as a system service:

- Copy the license file (license.dat) to <diamond\_install\_path>\license\license.dat.
- Double-click the < diamond\_install\_path>\ispfpga\bin\nt\\Imtools.exe file to open the LMTOOLS dialog box.

#### Note

Windows 7 users may need to right click on LMTOOLS.exe and select **Run as Administrator**.

- 3. Choose the **Config Services** tab in the LMTOOLS dialog box.
- Change Service Name to Lattice FLEXIm Service 1.
- 5. Browse and set Imgrd.exe to <install\_path>\ispfpga\bin\nt\Imgrd.exe.
- 6. Browse and set the license file to <install\_path>\license\license.dat.

- 7. Browse and set the debug log file to <install\_path>\license\lattice.log.
- 8. Click Save Service.
- 9. Select the Start/Stop/Reread tab.
- Click Start Server.
- 11. Select the **Config Services** tab.
- 12. Select View Log to view the lattice.log file. Check to see if there are any problems starting the license server. If there are no problems, close the log file.
- Choose Start > All Programs > Lattice Semiconductor > Lattice Diamond 3.8 to verify license checkout (this will be reflected in the lattice.log file). Close Diamond.
- 14. Choose the Start/Stop/Reread tab in the LMTOOLS dialog box.
- 15. Select Stop Server.
- 16. Select the **Config Services** tab. Select **Use Services** and **Start Server at Power-Up**.
- 17. Click Save Service, and then select File > Exit.
- 18. Restart the Windows server system.
- 19. Start Diamond again to verify that the license server is running as a service.

## Windows License Server Setup for Active-HDL Lattice Edition

If you want to use a floating license on a Windows system to run the Active-HDL Lattice Edition software, you should have a USB FLEXid keylock dongle and a separate license file (aldec\_license.dat) for Active-HDL Lattice Edition. Before running the software, you need to install the dongle driver and set up the license server.

The steps below show you how to install the dongle driver and set up a Windows floating license server for Active-HDL Lattice Edition.

- 1. Obtain the USB FLEXid keylock dongle and the Active-HDL Lattice Edition license file (aldec\_license.dat) from Lattice Semiconductor.
- Install the driver files for the USB FLEXid keylock dongle by running the
  executable in the zip file that matches your FLEXid version (9 or 10) and
  your system (i686 for 32-bit systems or x64 for 64-bit systems), located at

   <a href="mailto:diamond\_install\_path">diamond\_install\_path</a>>\active-hdl\license\drivers\fnpdig.pdf for additional
  instructions.
- 3. Plug in the USB FLEXid keylock dongle to the PC that will run the license server.

- Download the Aldec license daemon package from ftp:// reguser:reguser@ftp.aldec.com/daemons/12.2/ aldec\_windows\_floating\_license.zip.
- Unpack the zip archive to a directory where you want to install the license server
- 6. Copy the license file (aldec\_license.dat) to the directory where you unpacked the server.
- 7. Modify the license file (aldec\_license.dat) as follows.
  - Modify the SERVER line to reflect the nodename of your PC:

```
SERVER nodename FLEXID=9-xxxxxxx 27000
SERVER myservername FLEXID=9-xxxxxxx 27000
```

(Optional) Modify the VENDOR line to specify the vendor daemon path:

```
VENDOR ALDEC path_to_aldec
```

If the license file is in the local directory, you may remove the path parameter:

```
VENDOR ALDEC
```

- 8. Start the license server by running startlicense.bat.
- 9. Start the Active-HDL Lattice Edition software.

The Active-HDL License dialog box appears. Click **Run license information**. The Diagnose License dialog box then appears.

- Confirm that the installation directory for Active-HDL is accurate and click Next. The Diagnose (License File) dialog box appears.
- 11. Specify the location of the license server using the syntax: <TCP-port>@host\_computer\_name (27000@myservername). Click Refresh. Then click Next.
- 12. Click Finish.
- 13. Restart the Active-HDL Lattice Edition software.

## **Floating License Configuration**

In this configuration, Diamond is installed on your license server (for license manager utilities and daemons) and on each client that uses Diamond. This configuration gives the best run-time performance.

After you receive your floating license and ensure that the license manager is running, install Diamond locally on each client that will use the floating license.

Set your system variable LM\_LICENSE\_FILE to point to TCP/IP PORT@hostname

## **Setting up Floating License on Linux**

You can also put the Diamond license on a Linux machine. Then each client (Windows or Linux) points to the license file on the Linux machine. In this case, you need to set the environment variable LM\_LICENCE\_FILE value to License\_Port\_number@linux\_host\_name. Or, have the LM\_LICENSE\_FILE value set to the path to a license file on the client that is set up with the SERVER name of the Linux host name and License Port number.

## **Troubleshooting Licensing Problems**

If you encounter problems with your license, refer to Table 5 for common FLEXIm error messages and possible causes or solutions.

**Table 5: FLEXIm Error Messages** 

| FLEXIm Error Message                                                      | Possible Causes or Solutions                                                                                                    |  |  |
|---------------------------------------------------------------------------|----------------------------------------------------------------------------------------------------|--|--|
| Invalid parameter [-42, 252]                                              | <ul> <li>The LM_LICENSE_FILE variable has not been set properly.</li> <li>The license file is invalid.</li> </ul>                                           |  |  |
|                                                                           | An invalid feature is specified in the license file.                                                                                                    |  |  |
| Invalid parameter [-42, 252:10061]<br>Winsock error code                  | You have a floating license, and the license daemon has not<br>been started at the Windows NT server.                                                       |  |  |
|                                                                           | The network connection between the server and the client<br>has not been established.                                                                       |  |  |
| Invalid parameter [-12, 122]<br>Invalid returned data from license server | The node name of the Windows NT server does not match the one in your floating license file.                                                                |  |  |
| Invalid parameter [-5, 222]<br>No such feature exists                     | The feature could not be found in the license file.                                                                                                    |  |  |
| ! License Check Failed                                                    | You either have a node-locked license or you do not have a license file. Contact Lattice Semiconductor Technical Support for a valid floating license file. |  |  |

If you encounter any software-related problems, review the following common troubleshooting scenarios before calling Lattice Semiconductor Technical Support:

- Ensure that your environment variable settings are set correctly, including the TEMP user variable.
- For Windows, your system should contain the following environment settings:

SET LM\_LICENSE\_FILE=<install\_path>\license\license.dat

You can verify these settings by accessing the **System Properties** dialog box from your Windows system. Select the **Advanced** tab and the **Environment Variables** section.

If Diamond still does not run after you have installed your new license file and confirmed that your environment variables are correct, gather the following items:

- A screen capture showing the error message
- A text file that contains a listing of the environment setup for your PC. From an MS-DOS prompt window, issue the set > env.txt command.
- Your license.dat file

Combine these items in a zip file and e-mail it to techsupport@latticesemi.com. Include an explanation of the problem.

## **Running Multiple Versions**

Diamond enables you to run FPGA designs on platforms on which Diamond 3.8 and previous ispLEVER or Diamond versions are installed.

## **Running Diamond**

After the installation and the license configuration, you can invoke Diamond.

## **Running Diamond Locally**

If you have installed Diamond on your local machine:

- In Windows 7, choose Start > All Programs > Lattice Diamond 3.8 > Lattice Diamond.
- In Windows 8/8.1 or Windows 10, choose Apps > Lattice Diamond 3.8 > Lattice Diamond.

The Diamond main window is invoked.

## **Running Diamond using Windows Remote Desktop**

You can also install Diamond on a shared disk, installation procedure of which is exactly the same as that for the local installation. After the license file setup, you can access that shared disk from the Windows Explorer and then invoke Diamond from that installation directory by double-clicking

<boot\_drive>:\<diamond\_install\_directory>\lscc\diamond\3.8\bin\
nt\pnwrap.exe

When the installation is finished, make sure to set the LM\_LICENSE\_FILE environment variable to be the location of your license file. When you use a client-server setup, it is recommended that you use a floating license. Then

set LM\_LICENSE\_FILE=7788@ nodename. Confirm that it works by selecting and compiling one of the examples now on the client.

## **Updating Lattice Diamond**

After you have registered and licensed your installation, check the Lattice Semiconductor Web site for new software updates, device support, and enhancements. Make sure that you have the latest software by checking for updates regularly.

#### To activate UPDATE:

- 1. Launch UPDATE as follows:
  - In Windows 7, choose Start > All Programs > Lattice Diamond 3.8 > UPDATE.
  - In Windows 8/8.1 or Windows 10, choose **Apps > Lattice Diamond** 3.8 > Lattice Diamond 3.8 > UPDATE.

The UPDATE window appears, as shown in Figure 3.

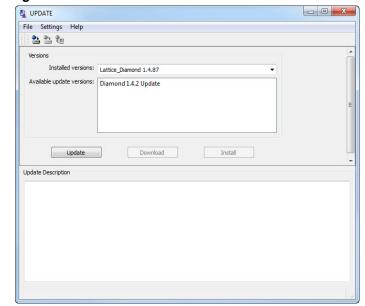

Figure 3: UPDATE Window

After you invoke UPDATE, it will connect to the Internet automatically to check for updates.

2. In the UPDATE window, click **Settings > Update Settings**.

The Update Settings dialog box now appears, as shown in Figure 4.

Update Settings

Auto Setting Network Setting

Auto Matter Automatic check for software updates when application starts

Every time

Daily

Weekly

OK Cancel Apply

Figure 4: Auto Setting Tab of the Update Settings Dialog Box

### **Changing the Network Setting**

To enable automatic checking, you must indicate how your computer accesses the Internet.

#### To change the Internet connection settings:

1. Select the **Network Setting** tab of the Update Settings dialog box, shown in Figure 5.

Figure 5: Network Settings Tab of the Update Settings Dialog Box

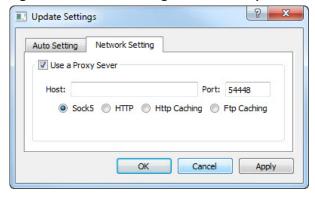

 Select the Use a Proxy Server option if you must go through a proxy server before connecting to the Internet. The proxy server prevents outsiders from breaking into your organization's private network. Ask your system administrator for the URL address and port assignment. This option is turned on by default.

If you use direct Internet access, do not select the **Use a Proxy Server** option on this tab.

### **Installing Updates**

When you use the Auto Check feature, UPDATE notifies you whenever an update version of Diamond becomes available. You receive notification when you open the Diamond main window.

#### To check and install the recommended update:

- Click Update. The UPDATE software goes online to check for an update. If one is available, the Diamond update version will be displayed in the Available update versions field.
- ▶ Click **Download** to save the update to a directory and install it later.
- Click Install to download and install the selected update version (as the version number specified in the Available update versions field) right away.

#### To install a downloaded update:

- 1. Close all Diamond tools.
- 2. Go to the location where you saved the update version.
- 3. Double-click the update file and follow the on-screen instructions.

## **Installing Stand-Alone Programmer**

Programmer is included in the Diamond installation and consists of six tools:

- Programmer
- Deployment Tool
- Download Debugger
- Programming File Utility
- Model 300 Programmer
- Install & Uninstall Cable Drivers

If you want to use Programmer, Deployment Tool, Download Debugger, Programming File Utility, or Model 300 Programmer without installing Lattice Diamond, you can install the stand-alone Programmer.

The stand-alone Programmer is available in 32-bit and 64-bit versions.

- ► The 64-bit version of stand-alone Programmer is optimized to run on Windows 64-bit systems.
- ► The 32-bit version of stand-alone Programmer is optimized to run on Windows 32-bit systems.

Follow the product download instructions and uncompress the software. For more information on how to download stand-alone Programmer, go to <a href="http://www.latticesemi.com/latticediamond">http://www.latticesemi.com/latticediamond</a> and click the **Downloads** tab. Some documents and downloads are not visible to anonymous visitors. To view all items, please log in to your Lattice account.

To install the stand-alone Programmer:

- 1. Close all applications before starting installation.
- 2. Double-click on the Programmer installer you downloaded to launch the installation process.
- 3. The Welcome To Lattice Diamond Programmer setup dialog box opens.
- 4. Click Next to open the License Agreement dialog box.
- Read the license agreement. If you agree, click I Accept the terms of the License Agreement and then click Next to open the Choose Destination Location dialog box.
- The default destination folder is C:\lscc. Click Browse to change the drive or destination folder.
- 7. Click **Next**. The default name of the program group is **Lattice Diamond Programmer 3.8** (or **Lattice Diamond Programmer 3.8 (64-bit)** if you installed the 64-bit version). If you want to change the name, change it in the Program Folder text box.
- 8. Click **Next** to open the Select Features dialog box. Your choices are:
  - Lattice Diamond Programmer Components

#### Programmer Drivers

#### Note

The first time the FTDI driver is installed, the Windows operating system may report that Windows can't verify the publisher of this driver software. Select "Install this driver software anyway." This warning will not occur on subsequent installations.

Choose the desired features.

- 9. Click **Next** to start installing the selected components.
- In the InstallShield Wizard Complete dialog box, read the note and click Finish.

## **Starting Stand-Alone Programmer**

#### To start the stand-alone Programmer:

- In Windows 7, choose **Programs > Lattice Diamond Programmer 3.8 > Programmer** from the Windows Start menu.
- In Windows 8/8.1 or Windows 10, choose **Apps > Lattice Diamond Programmer 3.8 > Programmer**.

## **Starting Stand-Alone Deployment Tool**

#### To start the stand-alone Deployment Tool:

- ▶ In Windows 7, choose Programs > Lattice Diamond Programmer 3.8 > Deployment Tool from the Windows Start menu.
- In Windows 8/8.1 or Windows 10, choose **Apps > Lattice Diamond Programmer 3.8 > Deployment Tool**.

## Starting Stand-Alone Download Debugger

#### To start the stand-alone Download Debugger:

- In Windows 7, choose Programs > Lattice Diamond Programmer 3.8 > Download Debugger from the Windows Start menu.
- ► In Windows 8/8.1 or Windows 10, choose Apps > Programs > Lattice Diamond Programmer 3.8 > Download Debugger.

## **Starting Stand-Alone Programming File Utility**

To start the stand-alone Programming File Utility:

- In Windows 7, choose **Programs > Lattice Diamond Programmer 3.8 > Programming File Utility** from the Windows Start menu.
- In Windows 8/8.1 or Windows 10, choose **Apps > Lattice Diamond Programmer 3.8 > Programming File Utility**.

## Starting Stand-Alone Model 300 Programmer

To start the stand-alone Model 300 Programmer:

- ► In Windows 7, choose Programs > Lattice Diamond Programmer 3.8 > Model 300 Programmer from the Windows Start menu.
- In Windows 8/8.1 or Windows 10, choose **Apps > Lattice Diamond Programmer 3.8 > Model 300 Programmer.**

## Installing Stand-Alone Reveal Logic Analyzer

Reveal Logic Analyzer is included in the Diamond installation. If you want to use the tool without installing Lattice Diamond, first download it from the Lattice Semiconductor Web site.

Reveal Logic Analyzer is available in 32-bit and 64-bit versions.

- The 64-bit version of Reveal Logic Analyzer is optimized to run on Windows 64-bit systems.
- The 32-bit version of Reveal Logic Analyzer is optimized to run on Windows 32-bit systems.

For more information on how to download stand-alone Reveal Logic Analyzer, go to <a href="http://www.latticesemi.com/latticediamond">http://www.latticesemi.com/latticediamond</a> and click the **Downloads** tab. Some documents and downloads are not visible to anonymous visitors. To view all items, please log in to your Lattice account.

#### To install the stand-alone Reveal Logic Analyzer:

- 1. Close all applications before starting installation.
- 2. Double-click on the Reveal installer you downloaded to launch the installation process.

- The Welcome To Lattice Diamond Reveal Analyzer setup dialog box opens.
- 4. Click Next to open the License Agreement dialog box.
- Read the license agreement. If you agree, click I Accept the terms of the License Agreement and then click Next to open the Choose Destination Location dialog box.
- The default destination folder is C:\lscc. Click Browse to change the drive or destination folder.
- Click Next. The default name of the program group is Lattice Diamond Reveal 3.8. If you want to change the name, change it in the Program Folder text box.
- 8. Click **Next** to open the Select Features dialog box. Your choices are:
  - Lattice Diamond Reveal Logic Analyzer Components
  - Lattice Diamond Programmer Components
  - Programmer Drivers

#### Note

The first time the FTDI driver is installed, the Windows operating system may report that Windows can't verify the publisher of this driver software. Select "Install this driver software anyway." This warning will not occur on subsequent installations.

Choose the desired features.

- 9. Click **Next** to start installing the selected components.
- 10. In the InstallShield Wizard Complete dialog box, read the note and click **Finish.**

## Starting Stand-Alone Reveal Logic Analyzer

To start the stand-alone Reveal Logic Analyzer:

- In Windows 7, choose Programs > Lattice Diamond Reveal 3.8 > Reveal Logic Analyzer from the Windows Start menu.
- In Windows 8/8.1 or Windows 10, choose Apps > Lattice Diamond Reveal 3.8 > Reveal Logic Analyzer.

## **Installing Stand-Alone Power Estimator**

Power Calculator is included in the Diamond installation. If you want to use the tool without installing Lattice Diamond, you can install the stand-alone Power Estimator, available for download from the Lattice Semiconductor Web site.

Power Estimator is available in 32-bit and 64-bit versions.

- The 64-bit version of Power Estimator is optimized to run on Windows 64-bit systems.
- The 32-bit version of Power Estimator is optimized to run on Windows 32-bit systems.

For more information on how to download stand-alone Power Estimator, go to <a href="http://www.latticesemi.com/latticediamond">http://www.latticesemi.com/latticediamond</a> and click the **Downloads** tab. Some documents and downloads are not visible to anonymous visitors. To view all items, please log in to your Lattice account.

#### To install the stand-alone Power Estimator:

- 1. Close all applications before starting installation.
- 2. Double-click on the Power Estimator installer you downloaded to launch the installation process.
- 3. The Welcome To Lattice Diamond Power Estimator setup dialog box opens.
- 4. Click **Next** to open the License Agreement dialog box.
- Read the license agreement. If you agree, click I Accept the terms of the License Agreement and then click Next to open the Choose Destination Location dialog box.
- The default destination folder is C:\lscc. Click Browse to change the drive or destination folder.
- Click Next. The default name of the program group is Lattice Diamond Power Estimator 3.8 (or Lattice Diamond Power Estimator 3.8 (64-bit) if you installed the 64-bit version). If you want to change the name, change it in the Program Folder text box.
- 8. Click **Next** to open the Select Features dialog box. Your choices are:
  - Diamond Power Estimator Components
- 9. Click **Next** to start installing the selected components.
- 10. In the InstallShield Wizard Complete dialog box, read the note and click **Finish**.

## **Starting Stand-Alone Power Estimator**

- In Windows 7, choose Programs > Lattice Diamond Power Estimator
   3.8 > Diamond Power Estimator from the Windows Start menu.
- In Windows 8/8.1 or Windows 10, choose **Apps > Lattice Diamond Power Estimator 3.8 > Diamond Power Estimator**.

#### **Note**

The stand-alone Power Estimator requires a license. See "Licensing for Diamond and Stand-Alone Power Estimator" on page 15.

## **Troubleshooting**

If you encounter any software-related problems after installing Diamond, review the following common troubleshooting scenarios before calling Lattice Semiconductor Technical Support:

- Ensure that your environment variable settings are set correctly, including the TEMP user variable.
- Your should also have the following system environment setting pointing to the license file:

```
SET LM_LICENSE_FILE=<Lattice_license_path>\license.dat
```

If you have multiple installations of Lattice software, this variable may have multiple paths in it. If there are problems, you may need to manually edit the variable.

You can verify these settings by accessing the System Properties dialog box from your Windows system. Select the Advanced tab from that dialog box and go to the "Environment Variables" section.

- If you have problems with the display, ensure that your system video display is set to a screen resolution of 1024 x 768 or more and that your video display is set to use 256 or more screen colors.
- ▶ If Diamond is installed on a Windows 7 or Windows 8/8.1 or Windows 10 system with administrator privilege and is to be used by an account in the "Users" group, make sure that the user account has permission to write the following folder and the configuration file in that folder:

```
<boot_drive>:\users\<login_name>\AppData\Roaming\LatticeSemi
\*.ini
```

- Opening the online Help may be interrupted by one of the following messages on the Internet Explorer Information Bar:
  - "To help protect your security, Internet Explorer has restricted this file from showing active content that could access your computer. Click here for options..."
  - "To help protect your security, Internet Explorer has restricted this file from running scripts or ActiveX controls that could access your computer. Click here for options..."
  - "To help protect your security, Internet Explorer has restricted this webpage from running scripts or ActiveX controls that could access your computer. Click here for options..."

This can happen if you have Internet Explorer as your default browser.

To see the Help, click on the Information Bar and choose **Allow Blocked Content**. A dialog box with an expanded warning opens. Click **Yes**.

To avoid these warnings, either use a different browser or turn off the warning for active content in Internet Explorer.

#### Note

Doing either of these means that when you open any Web page that is resident on your computer—not just Diamond Help—the page will automatically run any active content that it has. While active content is common and can be very useful, malicious content can damage your files. Be sure you trust the software on your computer.

To turn off the warning:

- a. In the Internet Explorer, choose Tools > Internet Options.
- b. Click the Advanced tab.
- c. Under Security, select Allow active content to run in files on My Computer.
- d. Click OK.

### When All Else Fails

If Diamond still does not run after you have installed your new license file and confirmed that your environment variables are correct, gather the following items:

- A screen capture showing the error message
- A text file that contains a listing of the environment setup for your PC. From an MS-DOS Prompt window, issue the set > env.txt command.
- Your license.dat file

Put these items into a zip file and e-mail it to techsupport@latticesemi.com, including an explanation of the problem.

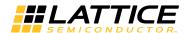

## Installing LatticeMico Development Tools

You can install the LatticeMico Development Tools as a part of the Diamond software or as stand-alone software if Diamond is not installed.

- If the 3.8 version of Diamond is installed on your computer, the LatticeMico Development Tools will be installed by default in a folder called micosystem, which resides in the folder in which Diamond was installed. For example, the LatticeMico Development Tools could be installed in the <install\_drive>:\lscc\diamond\3.8\micosystem directory. Users designing with Platform Manager 2 devices must install LatticeMico System with Diamond in order to make the Diamond Platform Designer software functional.
- ► If the 3.8 version of Diamond is not installed on your computer, the LatticeMico Development Tools will be installed by default in a folder called micosystem, which resides in the LatticeMico folder. For example, the LatticeMico Development Tools could be installed in the <install\_drive>:\LatticeMico\micosystem directory.

Whether you install LatticeMico Development Tools with Diamond or as standalone tools, you can download them from the Lattice Semiconductor Web site.

## **Installing LatticeMico with Diamond**

To take advantage of the full features and functionality of the LatticeMico Development Tools, Lattice Semiconductor recommends that you install the 3.8 version of Diamond before installing the LatticeMico Development Tools. Users designing with Platform Manager 2 devices must install LatticeMico System with Diamond in order to make the Diamond Platform Designer software functional.

See "Installing Diamond 3.8 for Windows" on page 10 for detailed instructions on installing Diamond.

#### Note

The LatticeMico software works with both 32-bit and 64-bit Windows systems.

The LatticeMico software is available for download from the Lattice Semiconductor Web site. For more information on how to download the LatticeMico software, go to <a href="http://www.latticesemi.com/latticediamond">http://www.latticesemi.com/latticediamond</a> and click the **Downloads** tab. Some documents and downloads are not visible to anonymous visitors. To view all items, please log in to your Lattice account.

The following section describes how to install the LatticeMico Development Tools on top of the Diamond software. These procedures assume that you have already installed Diamond 3.8.

#### Note

If you do not have Lattice Diamond installed, you can install the LatticeMico Development Tools as stand-alone tools. For information on this procedure, see "Installing LatticeMico as Stand-Alone Software" on page 35.

To install the LatticeMico Development Tools:

- 1. Make sure you have installed Lattice Diamond 3.8.
- Double-click on the LatticeMico setup file you downloaded to launch the installation process. The LatticeMico Development Tools Setup dialog box automatically appears.
- 3. Click Next.
- In the Product Options dialog, for full functionality, be sure that both the LatticeMico System and the GNU-based Compiler Tools options are selected.

#### Note

You can install LatticeMico System and the GNU-based Compiler Tools separately by checking only one box, but Lattice Semiconductor recommends that you accept the defaults and install both tools at the same time.

When you select the LatticeMico System option, the LatticeMico Development Tools do the following:

- Install the Eclipse graphical user interfaces, which are components, or plug-ins, of the Eclipse development environment on which the LatticeMico System is based.
- Enable Mico System Builder (MSB) to access all Lattice Diamond executables and functions.
- Add the LatticeMico System icon to the Lattice Diamond 3.8 Accessories folder on the Windows Start menu.
- Add the LATTICEMICOSYSTEM environment variable.

If the LatticeMico System option is not selected to install, you cannot use the LatticeMico System graphical user interface. You can only use the LatticeMico Development Tools through the command line.

When you select the GNU-based Compiler Tools option, the LatticeMico Development Tools do the following:

- Install gtools (C++/C tool chain) and cygwin.
- Add the LatticeMico System SDK Shell icon to the Lattice Diamond 3.8 Accessories folder on the Windows Start menu.
- ▶ Enable the command-line mode for building C/C++ source codes.
- Add the LATTICEGNUTOOLS environment variable.

If the GNU-based compiler is not installed, the C++/C and debug graphical user interfaces will not function correctly.

- Click Next. You will get the License Agreement for LatticeMico System dialog.
- 6. Click **Yes** to accept the terms of the licensing agreement for LatticeMico Systems.
- 7. Click **Yes** to accept the terms of the licensing agreement for the GNU-Based Compiler Tools.
- The Choose Destination Location part of the LatticeMico Development
   Tools Setup dialog box now appears. As the current version of Diamond is
   installed, the default destination folder will be the same folder in which
   Diamond was installed.
- 9. Click **Next** to accept the default destination folder.
- 10. The Select Program Folder dialog box opens. The default name of the program group is **Lattice Diamond 3.8**. If you want to change the name, change it in the Program Folder text box.
- 11. Click Next.
- 12. In the Start Copying Files part of the LatticeMico Development Tools Setup dialog box, click **Next**.

The installation begins. When it is finished, the LatticeMico Development Tools Installation Completing dialog box appears.

- 13. Click Finish.
- 14. Because the installation process added new environment variables, reboot your computer.

### Installing LatticeMico as Stand-Alone Software

If you do not have the current version of Diamond installed, you can still install the LatticeMico Development Tools, but their functionality will be limited. Mico System Builder (MSB) will not be fully functional. You can create platforms, but the platform generator will not be fully functional because of missing Diamond executables and functions. The design-rule checker will also not be

fully functional. However, the graphical user interfaces of the C/C++ Software Project Environment (C/C++ SPE) and the debug environment will be fully functional.

The LatticeMico software is available for download from the Lattice Semiconductor Web site. For more information on how to download the LatticeMico software, go to <a href="http://www.latticesemi.com/latticediamond">http://www.latticesemi.com/latticediamond</a> and click the **Downloads** tab. Some documents and downloads are not visible to anonymous visitors. To view all items, please log in to your Lattice account.

The procedure for installing the LatticeMico Development Tools as standalone tools is similar to the procedure for installing the LatticeMico Development Tools on top of Diamond, but the content of some of the dialog boxes is different.

By default, the LatticeMico Development Tools are installed in the C:\LatticeMico\micosystem folder when you install them as stand-alone tools.

#### To install LatticeMico as stand-alone software:

- Double-click on the LatticeMico setup file you downloaded to launch the installation process. The LatticeMico Development Tools Setup dialog box automatically appears.
- Click Next.
- In the Product Options dialog, for full functionality, be sure that both the LatticeMico System and the GNU-based Compiler Tools options are selected.

#### Note

You can install LatticeMico System and the GNU-based Compiler Tools separately by checking only one box, but Lattice Semiconductor recommends that you accept the defaults and install both tools at the same time.

When you select the LatticeMico System option, the LatticeMico Development Tools do the following:

- Install the Eclipse graphical user interfaces, which are components, or plug-ins, of the Eclipse development environment on which the LatticeMico System is based.
- Enable Mico System Builder (MSB) to access all Lattice Diamond executables and functions.
- Add the LatticeMico System icon to the Windows Start menu.

If the LatticeMico System option is not selected to install, you cannot use the LatticeMico System graphical user interface. You can only use the LatticeMico Development Tools through the command line.

When you select the GNU-based Compiler Tools option, the LatticeMico Development Tools do the following:

- Install gtools (C++/C tool chain) and cygwin.
- Add the LatticeMico System SDK Shell icon to the Windows Start menu.

Enable the command-line mode for building C/C++ source codes.

If the GNU-based compiler is not installed, the C++/C and debug graphical user interfaces will not function correctly.

A warning message is shown as follows:

LatticeMico Development Tools setup did not detect an installed version of Diamond 3.8 software. The LatticeMico System requires that the Diamond 3.8 software be installed to be fully functional.

If Diamond 3.8 is installed at a later time, LatticeMico System must be uninstalled and re-installed after Diamond 3.8 has been installed.

- 4. Click OK.
- Click **Yes** to accept the terms of the licensing agreement for LatticeMico System.
- Click **Yes** to accept the terms of the licensing agreement for the GNU-Based Compiler Tools.
- 7. The Choose Destination Location part of the LatticeMico Development Tools Setup dialog box now appears. You can choose the folder in which the LatticeMico Development Tools will be installed.

The path of the destination folder will then be the path of the previous installation of the LatticeMico Development Tools or the GNU-Based Compiler Tools. If there was no previous installation of either, the destination folder will be the C:\LatticeMico folder.

To accept the default destination folder, click **Next**. Otherwise, click **Browse** to change the drive or destination folder, and then click **OK** and click **Next**.

- 8. The Select Program Folder dialog box opens. The default name of the program group is **LatticeMico**. If you want to change the name, change it in the Program Folder text box. Click **Next**.
- 9. In the Start Copying Files part of the LatticeMico Development Tools Setup dialog box, click **Next**.

The installation begins. When it is finished, the LatticeMico Development Tools Installation Completing dialog box appears.

10. Click Finish.

## Starting LatticeMico Development Tools

To start the LatticeMico Development Tools if you have installed LatticeMico System on top of the Lattice Diamond 3.8 software:

In Windows 7, choose Programs > Lattice Diamond 3.8 > Accessories > LatticeMico System (or Programs > Lattice Diamond 3.8 (64-bit) > Accessories > LatticeMico System if you installed the 64-bit version of Diamond) from the Windows Start menu.

In Windows 8/8.1, choose Apps > Lattice Diamond 3.8 > Accessories > LatticeMico System (or Programs > Lattice Diamond 3.8 (64-bit) > Accessories > LatticeMico System if you installed the 64-bit version of Diamond).

To start the LatticeMico Development Tools as stand-alone software:

- In Windows 7, choose **Programs > Lattice Diamond 3.8 > LatticeMico System** from the Windows Start menu.
- ► In Windows 8/8.1, choose Apps > Lattice Diamond 3.8 > LatticeMico System.